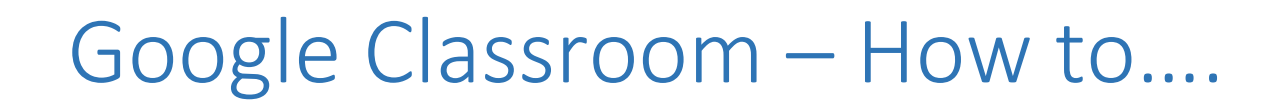

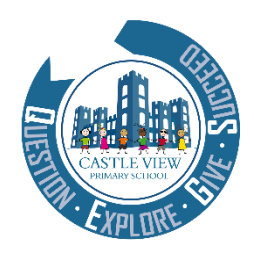

How to open my tasks

**Log into Google Classroom** 

**Open up your remote learning classroom** 

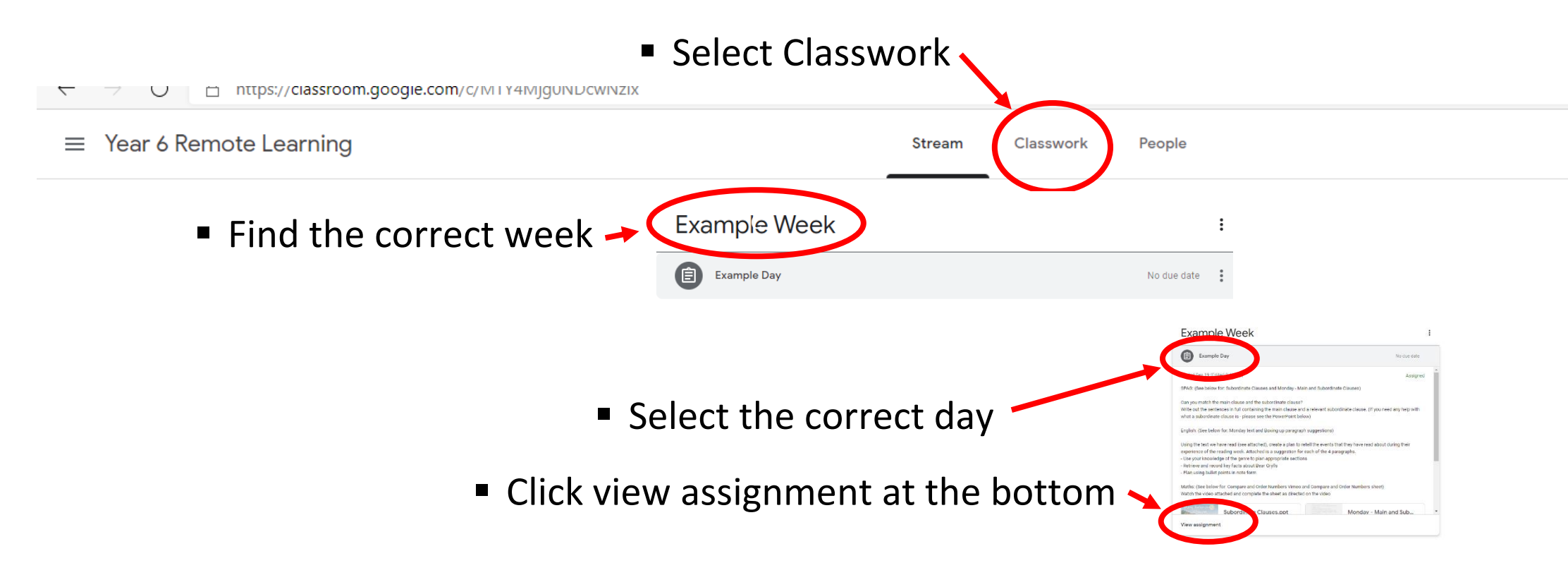

This will then open up the assignment when you can read the tasks for the

day and select any videos, documents or teacher guidance needed.

## How to mark my work as complete

**Class comments** 

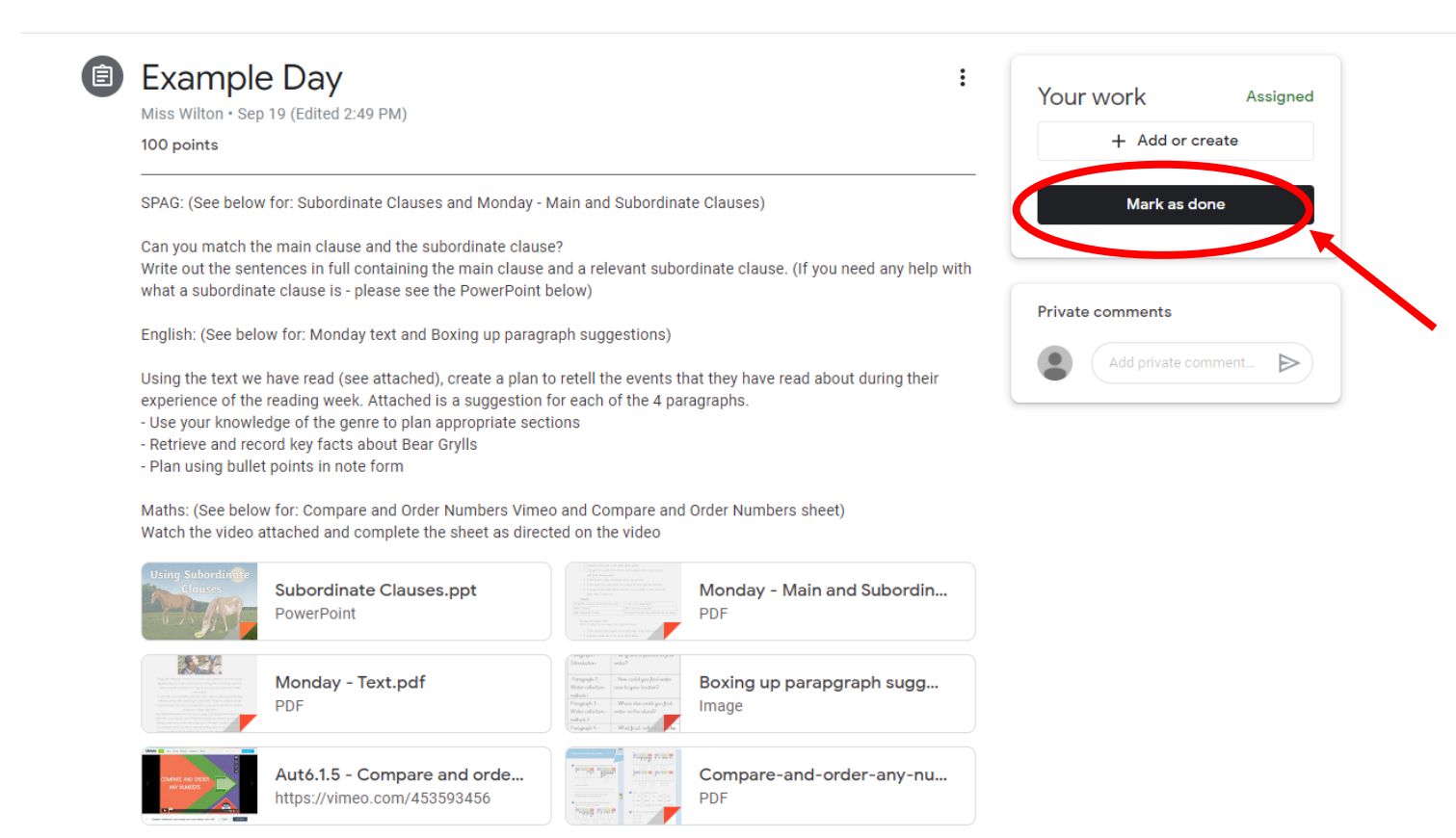

Once you have completed your work for the day, please click mark as done. This way your teacher will know if has been complete.

See the next page for how to add photos of your work.

## How to submit evidence of my work

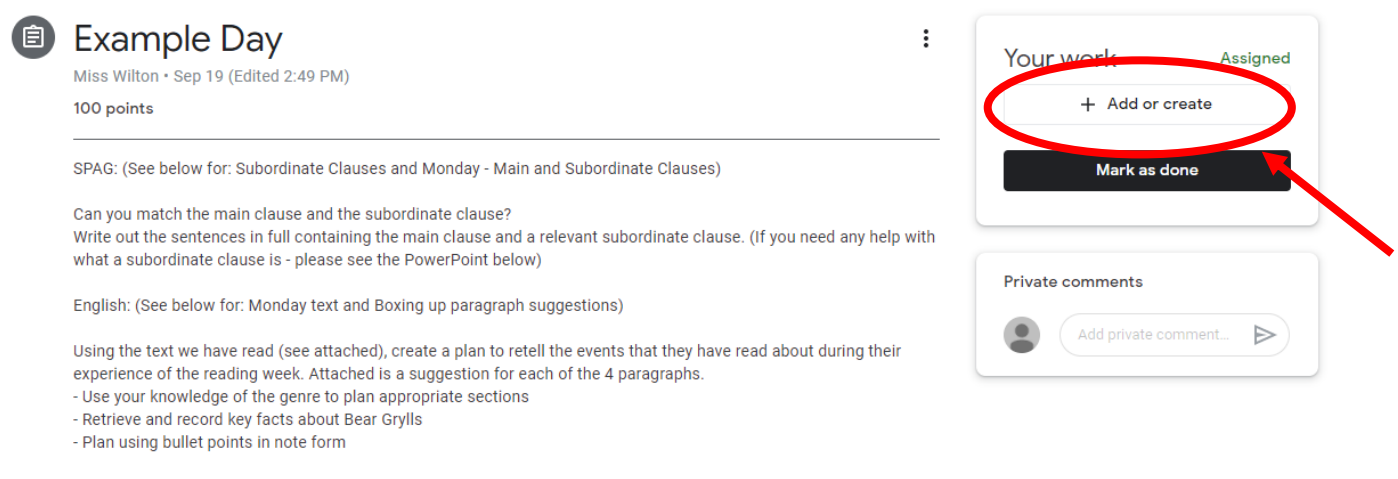

Maths: (See below for: Compare and Order Numbers Vimeo and Compare and Order Numbers sheet) Watch the video attached and complete the sheet as directed on the video

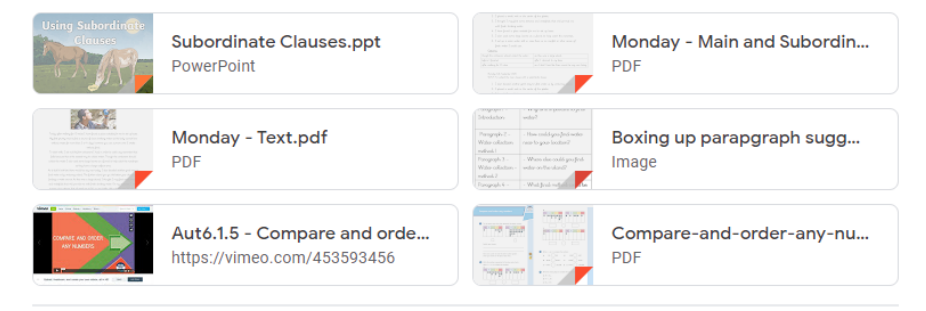

**Class comments** 

If you click on + Add or create, you can add photos of the work you have completed. Take photos of all of your work and then you can upload them in one go.

## How check for feedback

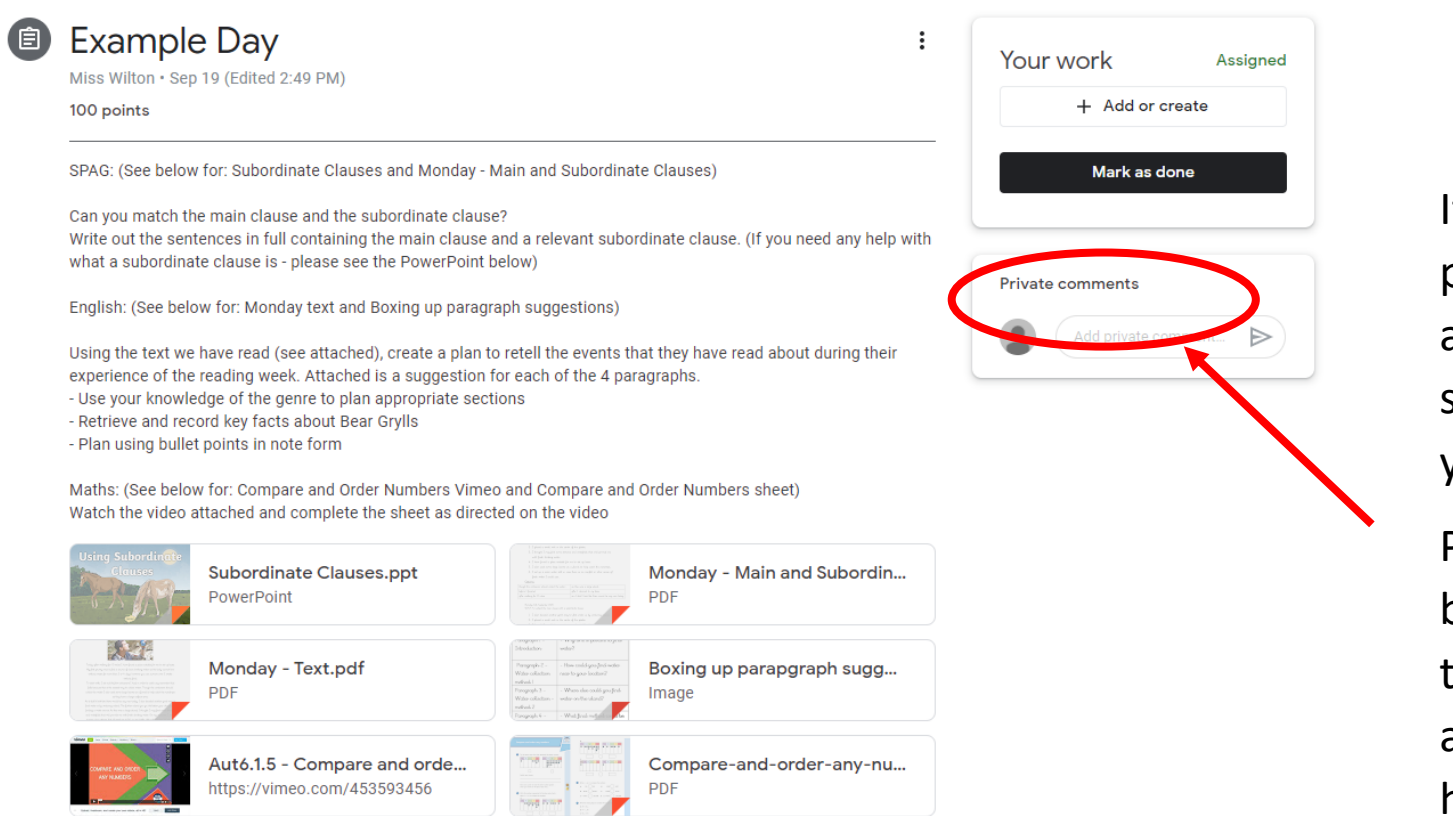

**Class comments** 

If you open up the previous day's assignment you will see any feedback from your teacher here.

Please check each day before you move onto the new days learning as there may be some help advice that you could use in your new learning.

## How to send messages to my teacher

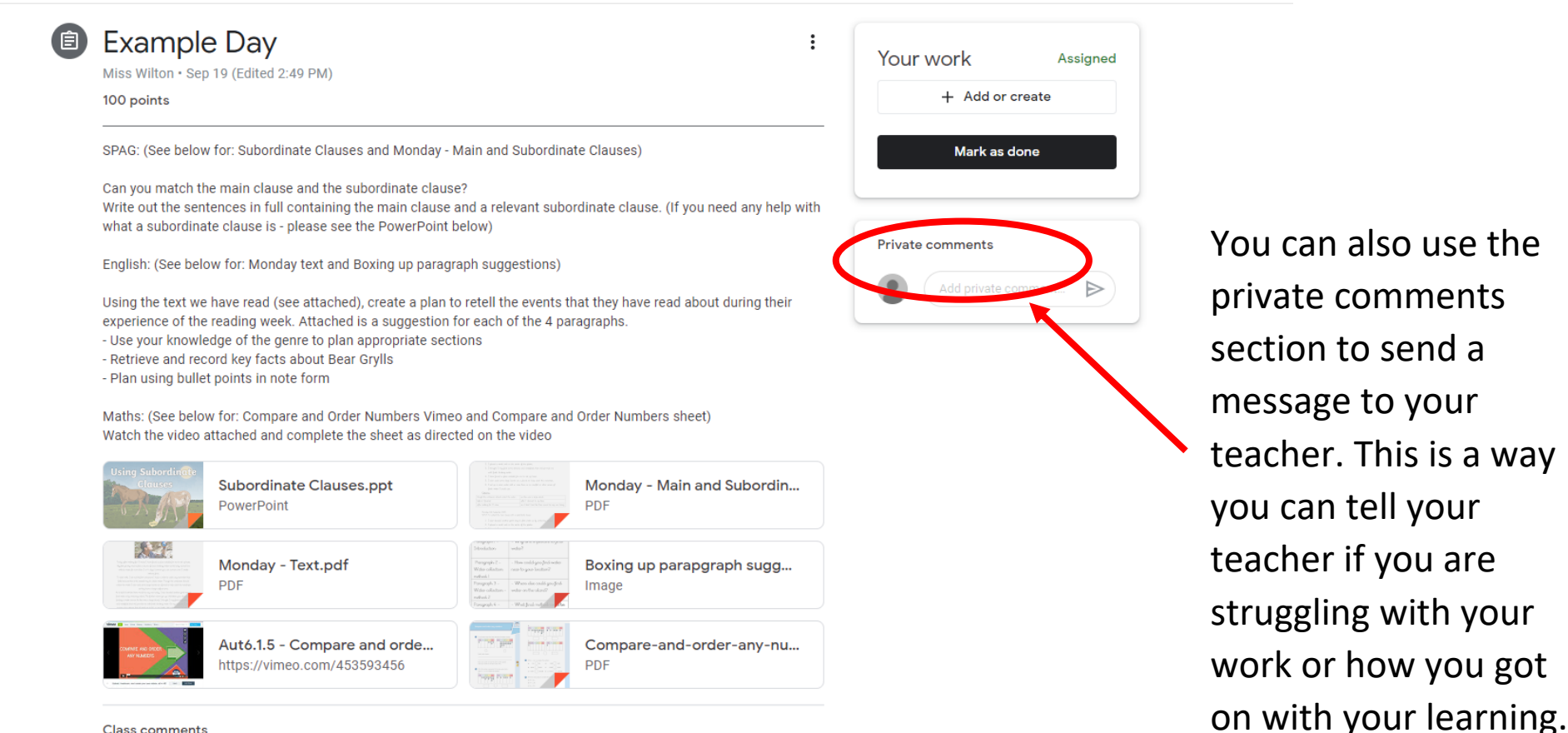

**Class comments**